## *For English scroll down*

## **Handleiding Weblogin voor e-accounts**

1. Ga naar https://weblogin.tudelft.nl en log in met je e-account.

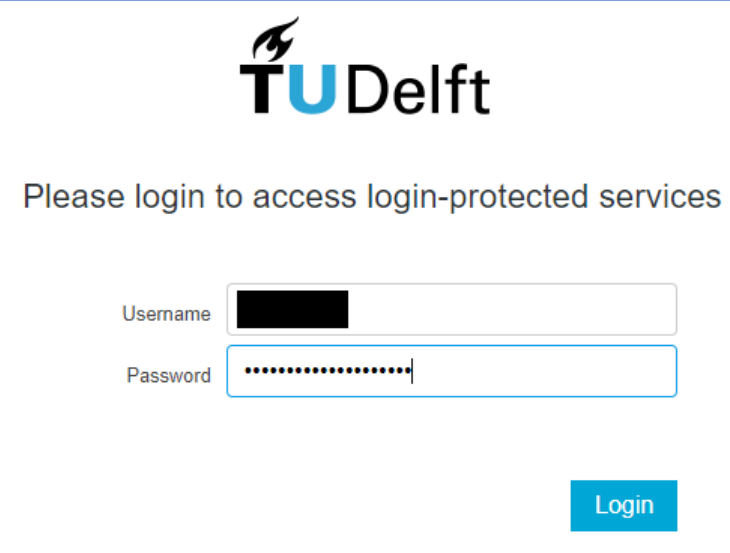

2. Klik in de blauwe balk op Apps en klik daarna op Microsoft Edge om de browser te openen.

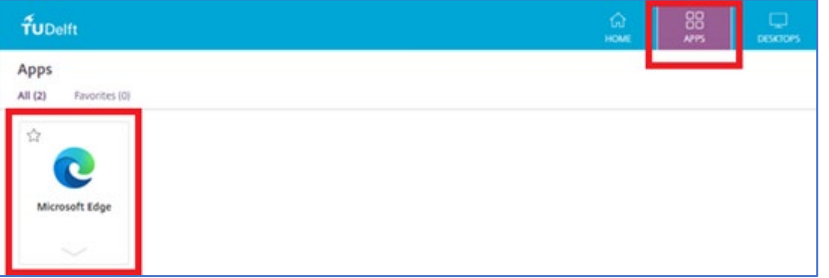

3. Browse naar je SharePoint 2016 site door in dit veld de URL in te typen en op Enter te drukken.

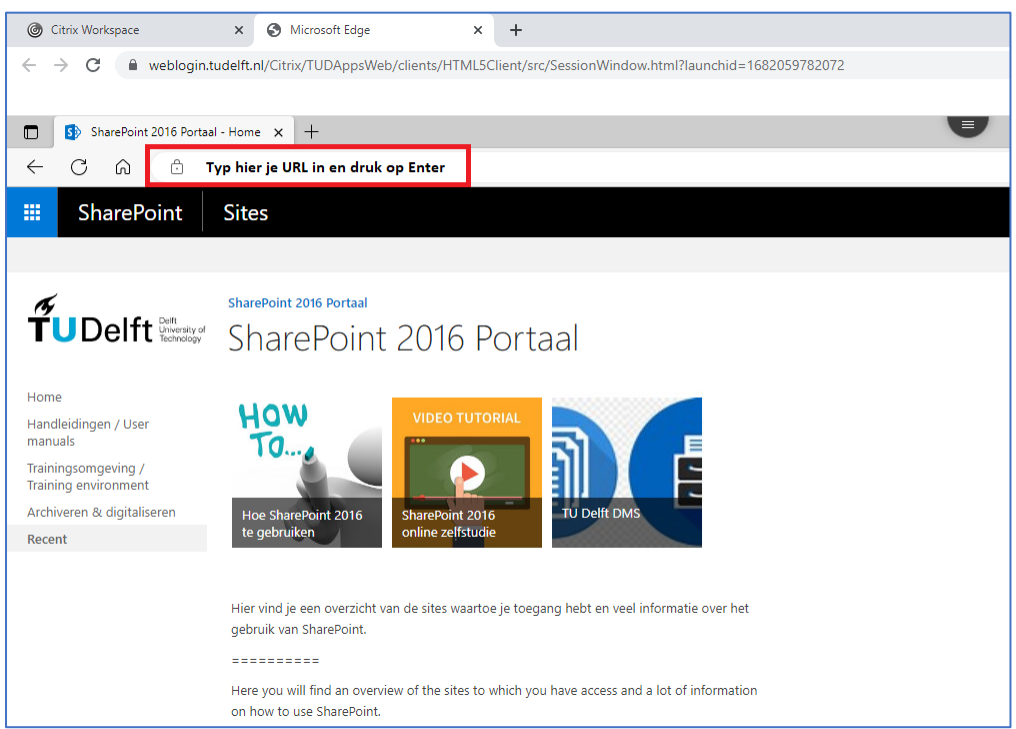

## **User manual Weblogin for e-accounts**

1. Go to https://weblogin.tudelft.nl and log in with your e-account.

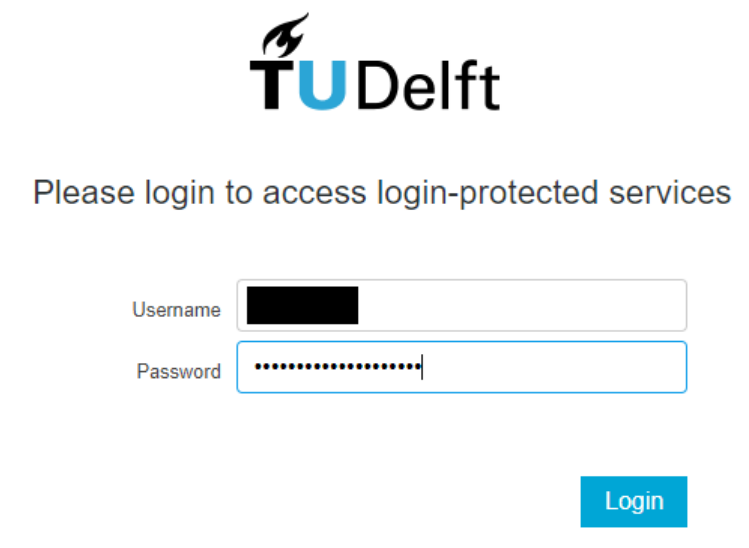

2. Click in the blue ribbon on Apps and click on Microsoft Edge to open the browser.

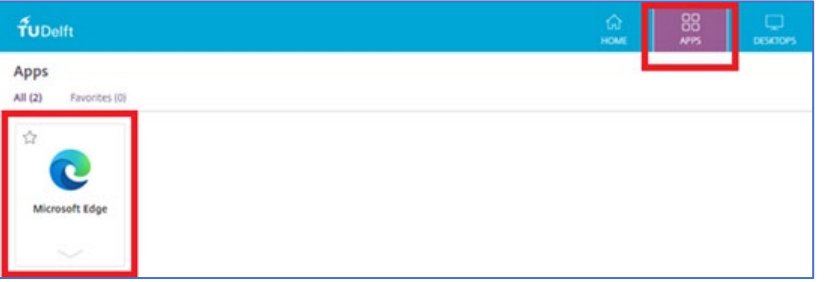

3. Browse to your SharePoint 2016 site by typing in your URL in this field and pressing Enter.

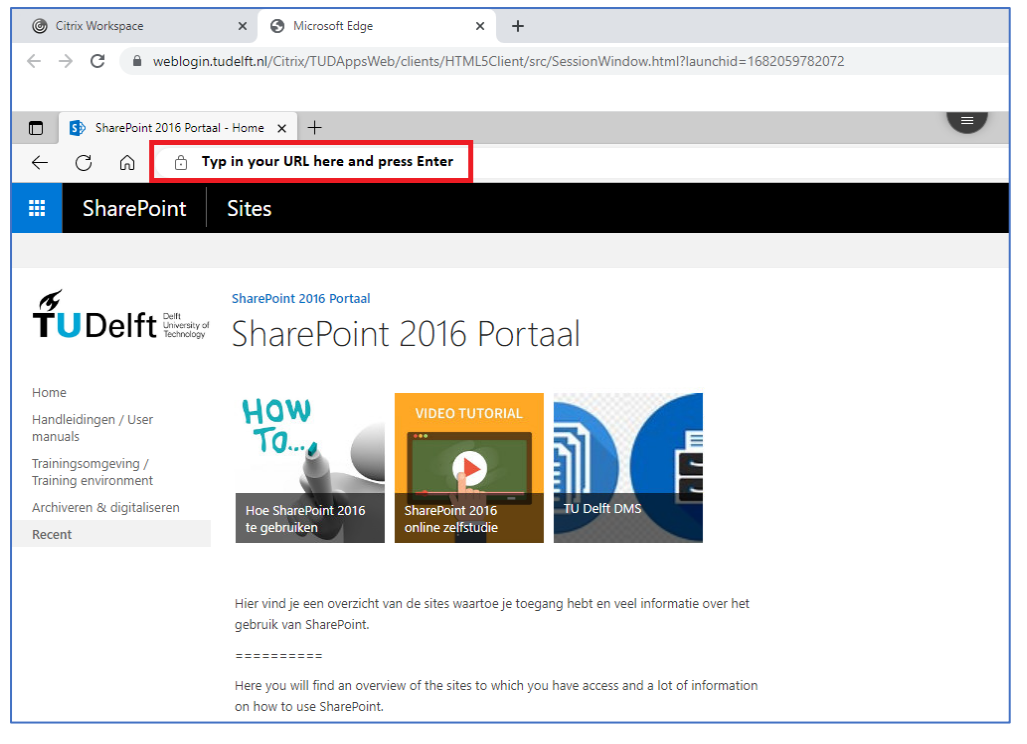